## **Änderung oder Erstellung von PIN oder Fingerabdruck erlauben**

Dazu muss eine Konfiguration manuell geändert werden. Dies kann bereits in der Schule gemacht worden sein. Wenn die Schritte ab Punkt 5) funktionieren, kann man 1) – 4) überspringen!

ACHTUNG: Ändert man andere Einstellungen, so kann die Windowsinstallation beschädigt werden!

1. Das Programm **gpedit** aufrufen (Windows-Button klicken und dann "gpedit" eintippen)

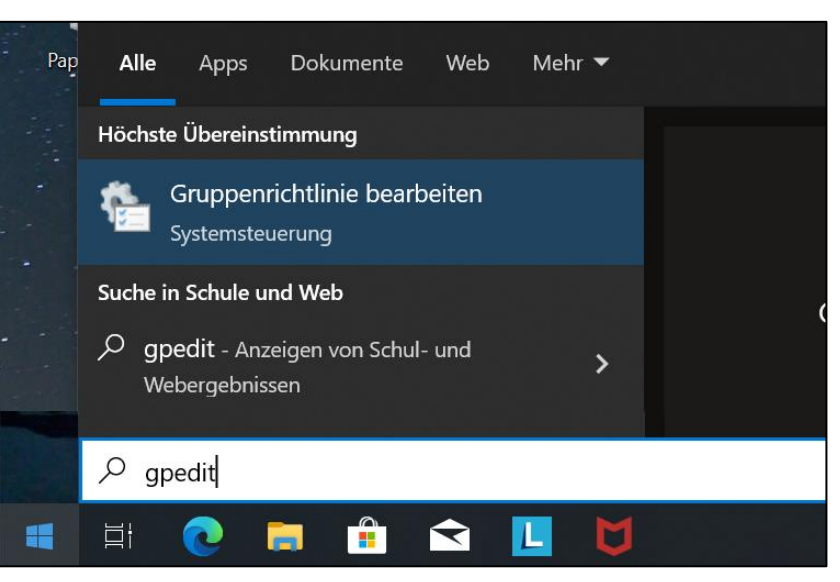

2. Den Eintrag "Windows-Hello für Business" suchen (unter Richtlinien für lokaler Computer / Benutzerkonfiguration / Administrative Vorlagen / Windows-Komponenten)

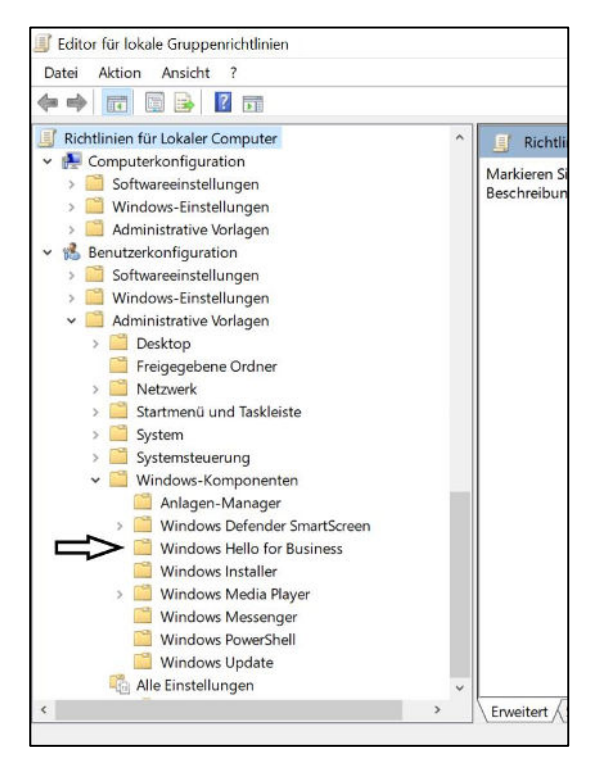

3. Auf "Windows Hello für Business verwenden" doppelklicken.

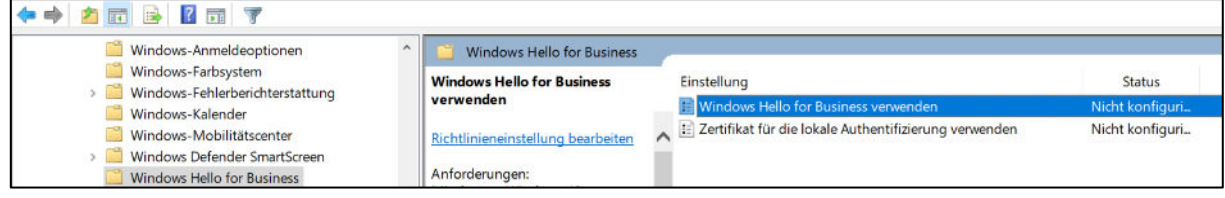

4. Die Einstellung "Aktiviert wählen" und mit OKAY bestätigen. Danach kann man gpedit schließen.

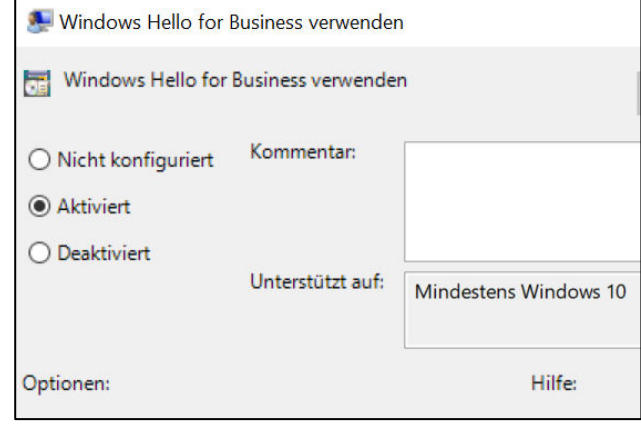

5. Nun ist es so weit, dass man den PIN udgl. ändern kann. Dazu öffnet man die Einstellungen im Startmenü und wählt dort "Konten":

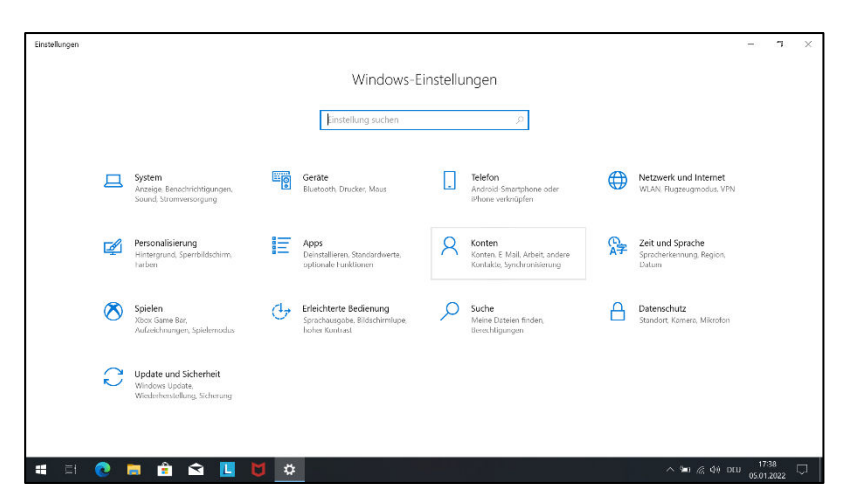

6. Jetzt kann man beispielsweise unter en Anmeldeoptionen einen PIN hinzufügen:

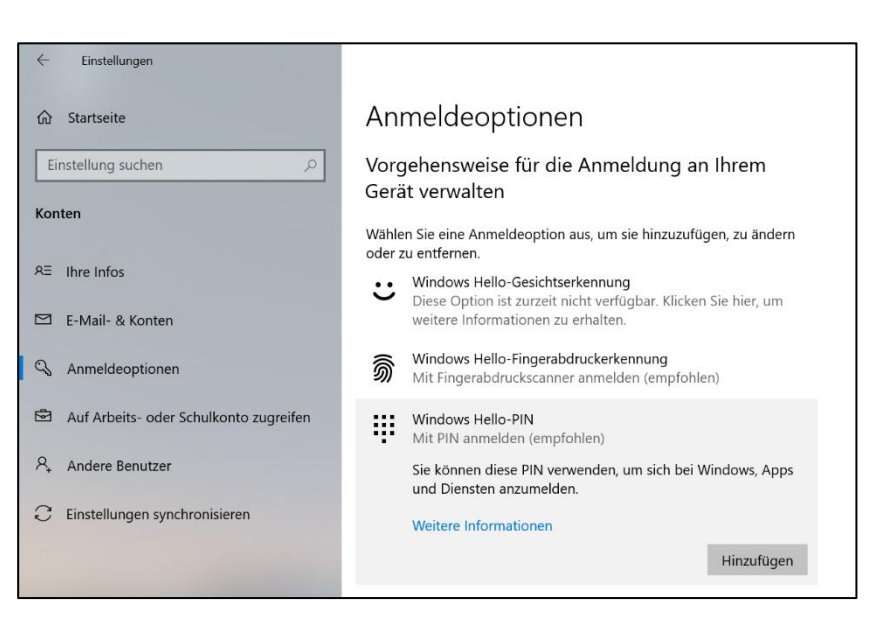

7. Jetzt erhält man diese beiden Hinweise, die man mit OK bzw. "Weiter" bestätigt:

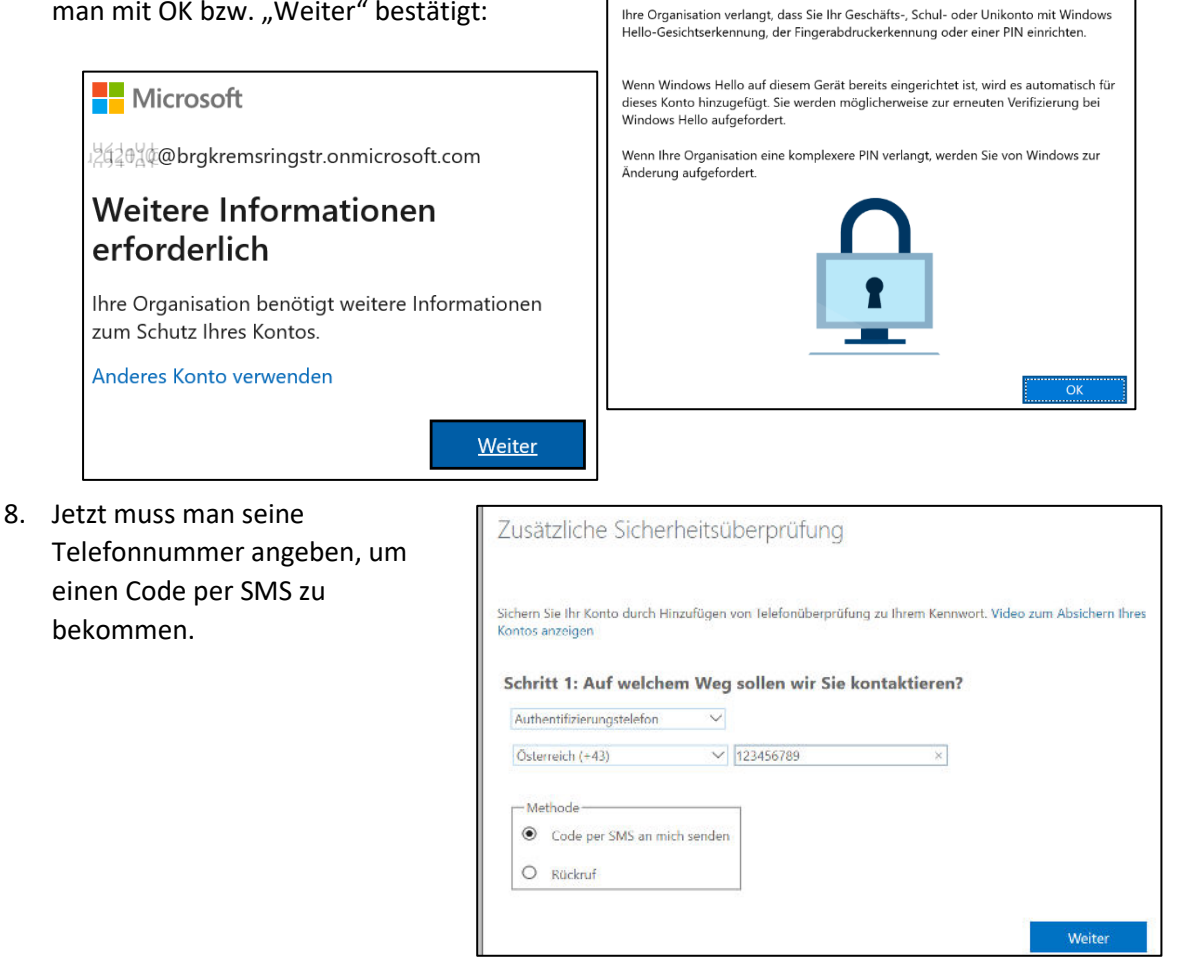

Fertig

Windows Hello mit Ihrem Konto verwenden

9. Man erhält einen Prüfcode per SMS, den man eingeben muss. Mit Überprüfen wird der Code angewendet und man erhält eine Bestätigung.

Zusätzliche Sicherheitsüberprüfung

Überprüfung erfolgreich!

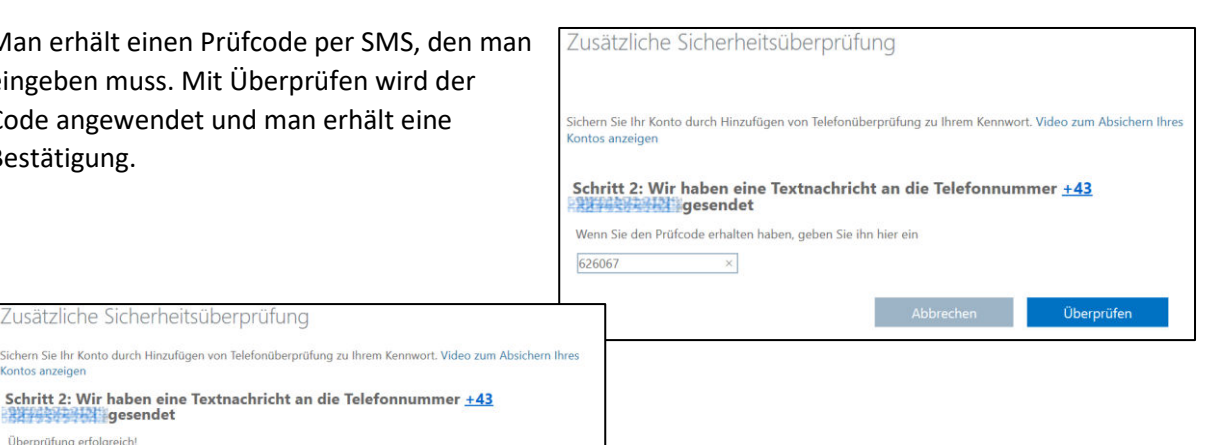

10. Jetzt kann man die PIN bearbeiten. Bei späteren Änderungen sollten keine Vorbereitungen mehr notwendig sein!

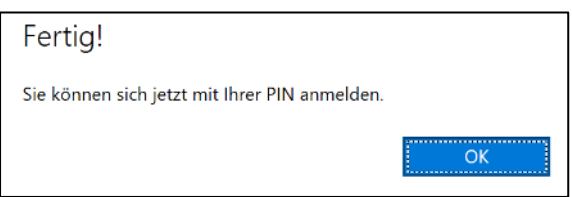

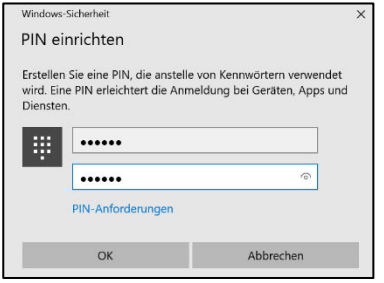